## **Αρχεία GML**

Tα αρχεία "GML" μπορούν να παρουσιαστούν χρησιμοποιώντας το "ArcGIS for Desktop", παρόλο που σε μερικές περιπτώσεις μπορεί να μην εμφανίζονται σωστά.

Το λογισμικό "**FME Data Inspector"** (μέρος του "ESRI Data Interoperability Extension" - DIE) δίνει καλύτερα αποτελέσματα. Τα μειονεκτήματα είναι η αναγκαιότητα να υπάρχει η άδεια "Data Interoperability" καθώς και η έλλειψη της λειτουργίας GIS, π.χ. να μπορεί ο χρήστης να προβεί σε ρύθμιση για την απεικόνιση των επιπέδων.

Η καλύτερη πρακτική για χρήση των αρχείων "GML" είναι με χρήση του λογισμικού "**QGIS"** (λογισμικό ανοιχτού κώδικα το οποίο μπορείτε να κατεβάσετε δωρεάν). Το συγκεκριμένο λογισμικό επιτρέπει την φόρτωση των αρχείων "GML" χωρίς οποιαδήποτε προβλήματα σε σχέση με γεωμετρία.

## **ARGIS for Desktop**

Από το "Interoperability Connections", επιλέξτε "Add Interoperability Connection":

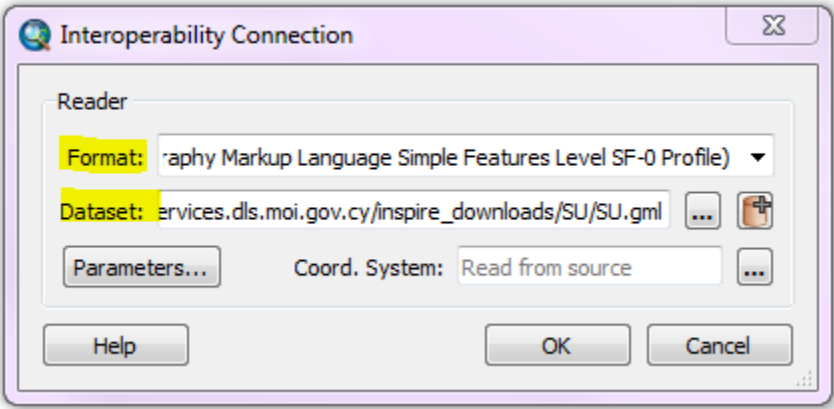

Από τη λίστα τιμών στο πεδίο "Format" επιλέξτε "GML". Στο πεδίο "Dataset" επικολλήστε τον σύνδεσμο του "GML" αρχείου. Μπορείτε να προσθέσετε είτε ολόκληρη τη σύνδεση είτε μεμονωμένα θεματικά επίπεδα στον πίνακα περιεχομένων του "ArcMap". Το λογισμικό στη συνέχεια κάνει λήψη των δεδομένων από τον διαμετακομηστή. Όταν ολοκληρωθεί η λήψη των δεδομένων κάντε δεξί κλικ στη σύνδεση και επιλέξτε "Refresh". Με αυτό τον τρόπο θα εμφανιστούν μόνο τα ορθά επίπεδα πληροφορίας.

## **FME Data Inspector**

Μπορείτε να ανοίξετε το "FME Data Inspector" με οποιοδήποτε "Spatial ETL" εργαλείο ή κατευθείαν από το πρόγραμμα περιήγησης αρχείων ("c:\ProgramFiles (x86)\ESRI\Data Interoperability (x86)\fmedatainspector.exe").

Ο πιο εύκολος τρόπος για να προστεθεί το αρχείο "GML" στο "Inspector" είναι να το μεταφέρετε και να το αφήσετε στο πρόγραμμα ("drag and drop"). Στη συνέχεια εμφανίζεται στο "Inspector" παράθυρο με διάφορες παραμέτρους διαβάσματος. Αυτό το παράθυρο είναι το ίδιο με αυτό που εμφανίζεται όταν χρησιμοποιείται το εργαλείο "Data Interoperability Extension".

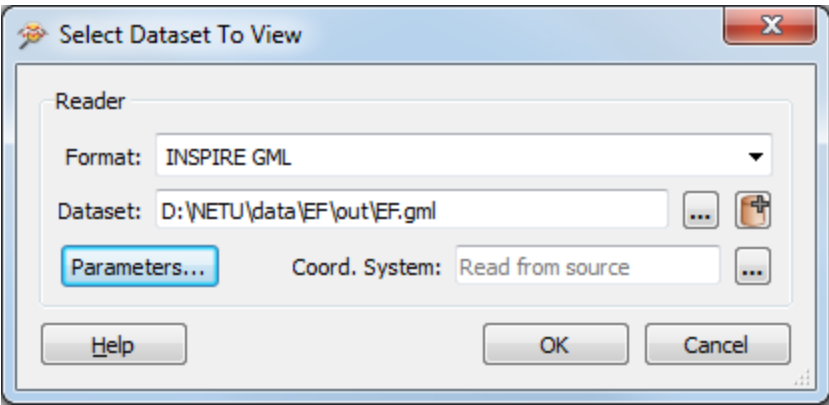

Μπορείτε να χρησιμοποιήσετε τις προκαθορισμένες παραμέτρους και να επιλέξετε το κουμπί "ΟΚ". Τα δεδομένα θα προστεθουν στο Inspector, όπως φαίνεται στην εικόνα που ακολουθεί:

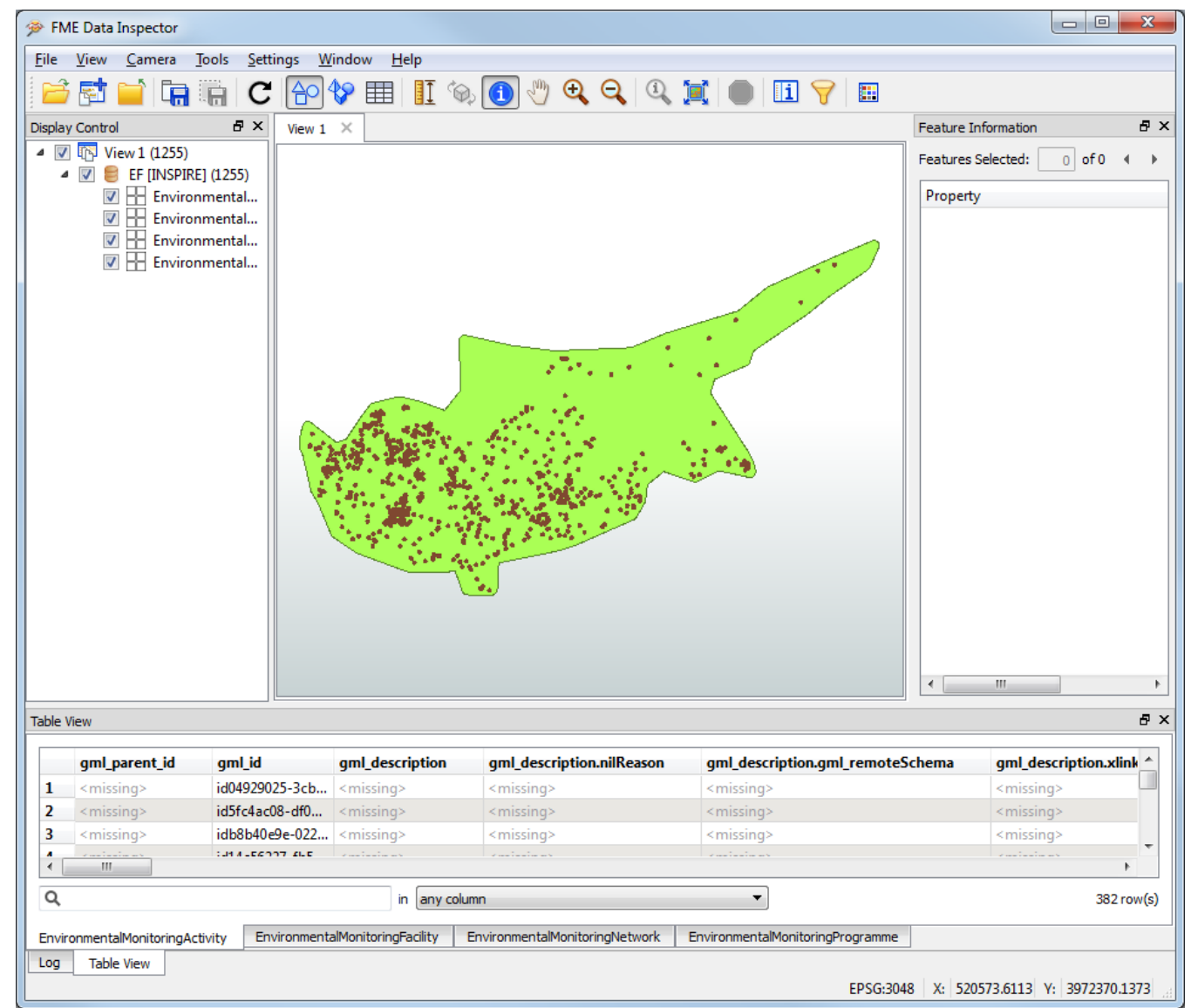

Υπάρχει περιορισμένη δυνατότητα για ρύθμιση του τρόπου απεικόνισης ή του χειρισμού των δεδομένων. Μπορείτε όμως να χρησιμοποιησετε το

εργαλείο"Select features and display information" **(1)** επιλέγοντας οποιοδήποτε δεδομένο. Με αυτό τον τρόπο μπορείτε να δείτε όλη την πληροφορία σχετικά με αυτό. Στην εικόνα που ακολουθεί εμφανίζεται το χαρακτηριστκό "contains{0}.xlink\_href" το οποίο περιλαμβάνει λίστα τιμών. Επίσης εμφανίζεται ολόκληρη η λίστα.

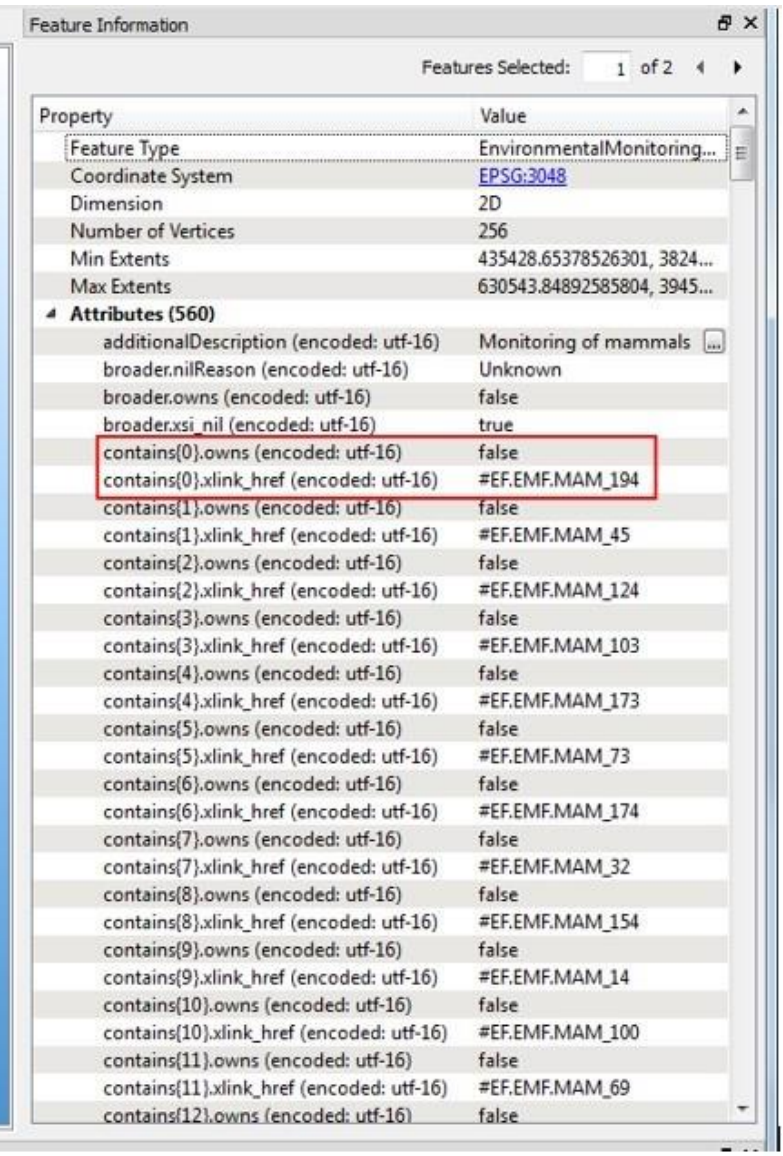

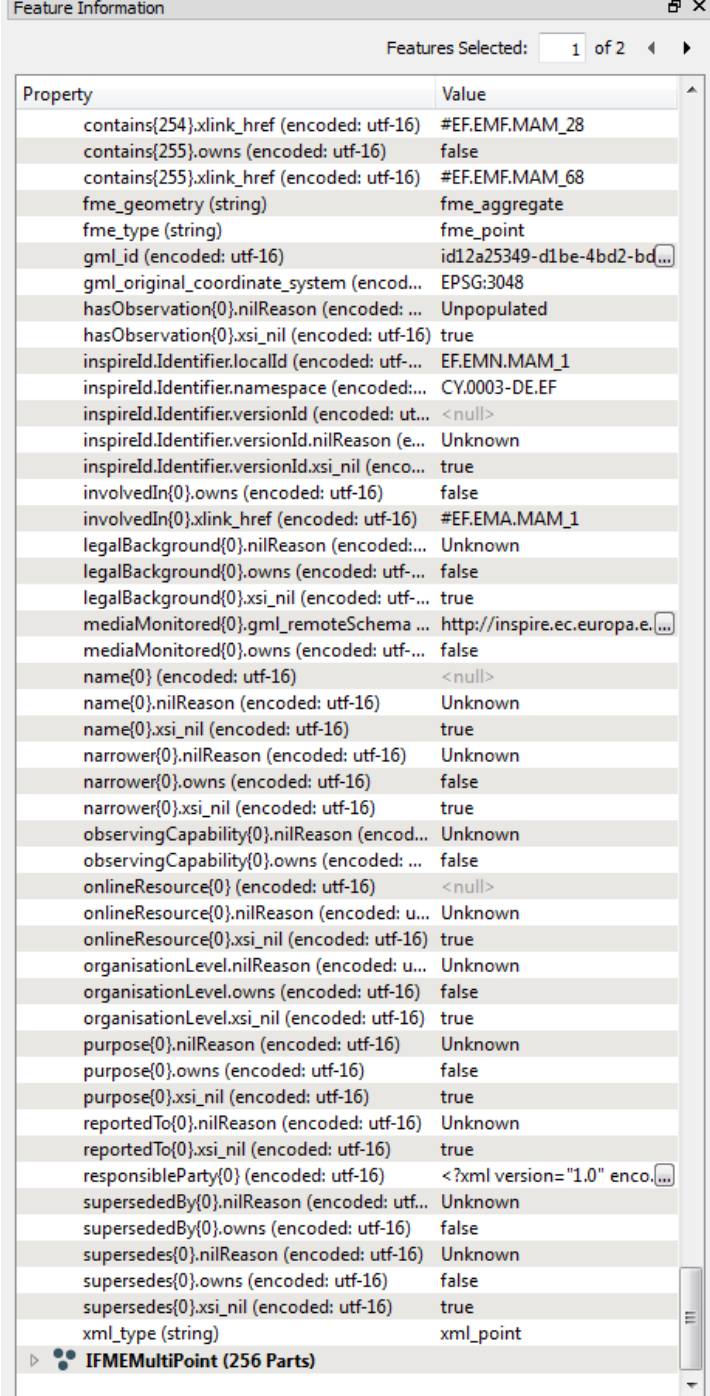

## **QGIS**

Ανοίξτε το λογισμικό , πλοηγηθείτε στο ήδη «κατεβασμένο» αρχείο "GML" ("windows explorer / downloads") και μεταφέρετε το (drag and drop) στο παράθυρο του χάρτη. Αν υπάρχουν περισσότερα από ένα θεματικά επίπεδα ("feature/object types") στο "GML", τότε αυτά εμφανίζονται στον κατάλογο (συμπεριλαμβανομένων και των μη χωρικών δεδομένων τύπων).

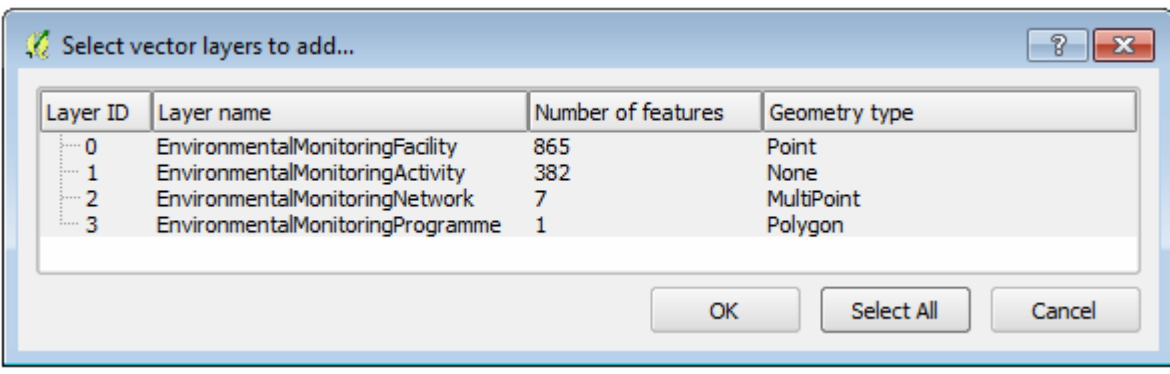

Επιλέξτε "Select All" και στη συνέχεια"OK". Όλοι οι τύποι ("object types") θα προστεθούν στο "QGIS"..

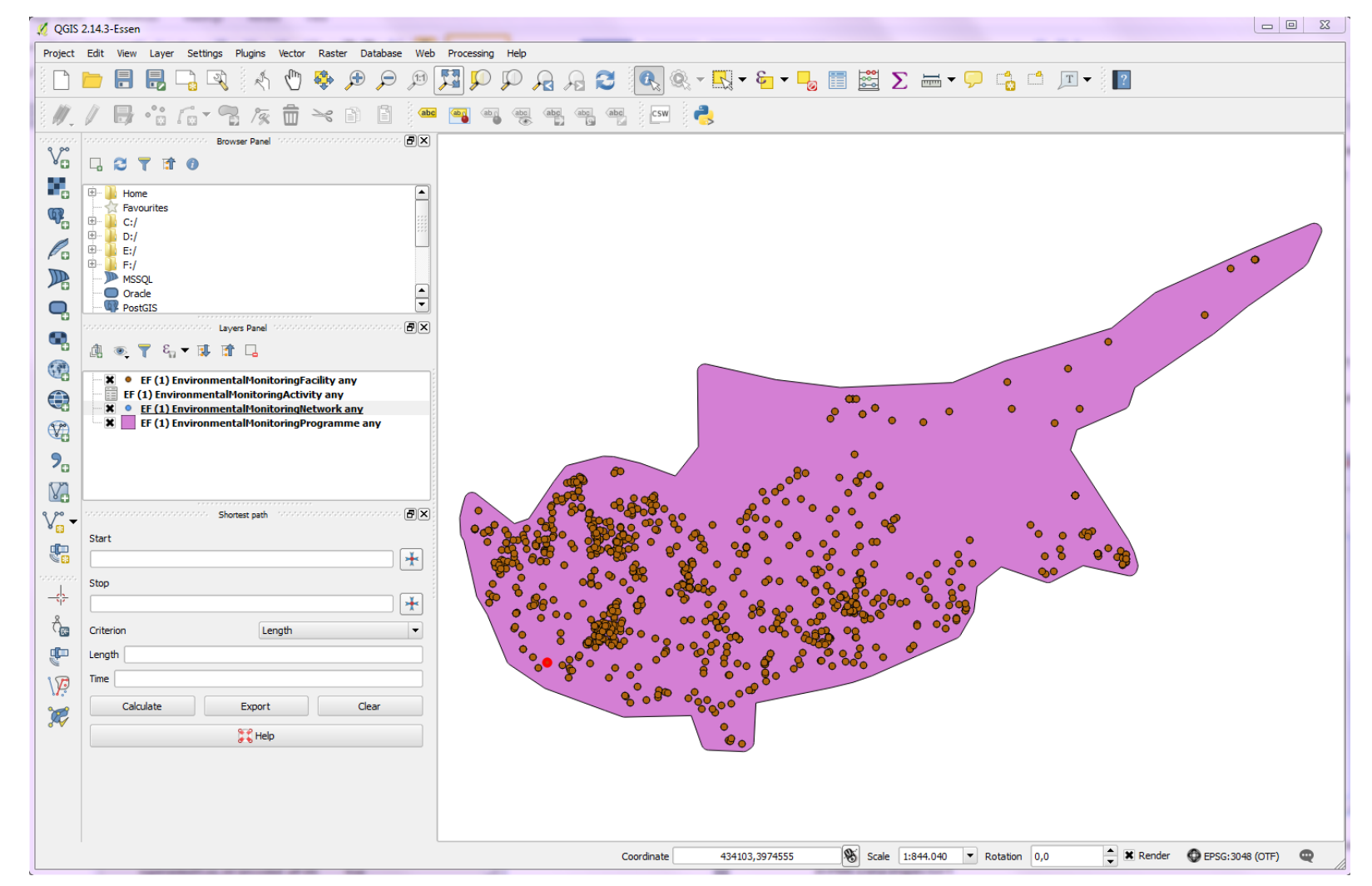

Μπορείτε να χρησιμοποιείσετε τη λειτουργεία"Identify feature" για να δείτε τα χαρακτηριστικά των χωρικών δεδομένων. Τα αποτελέσματα είναι τα ίδια με τον "FME Data Inspector":

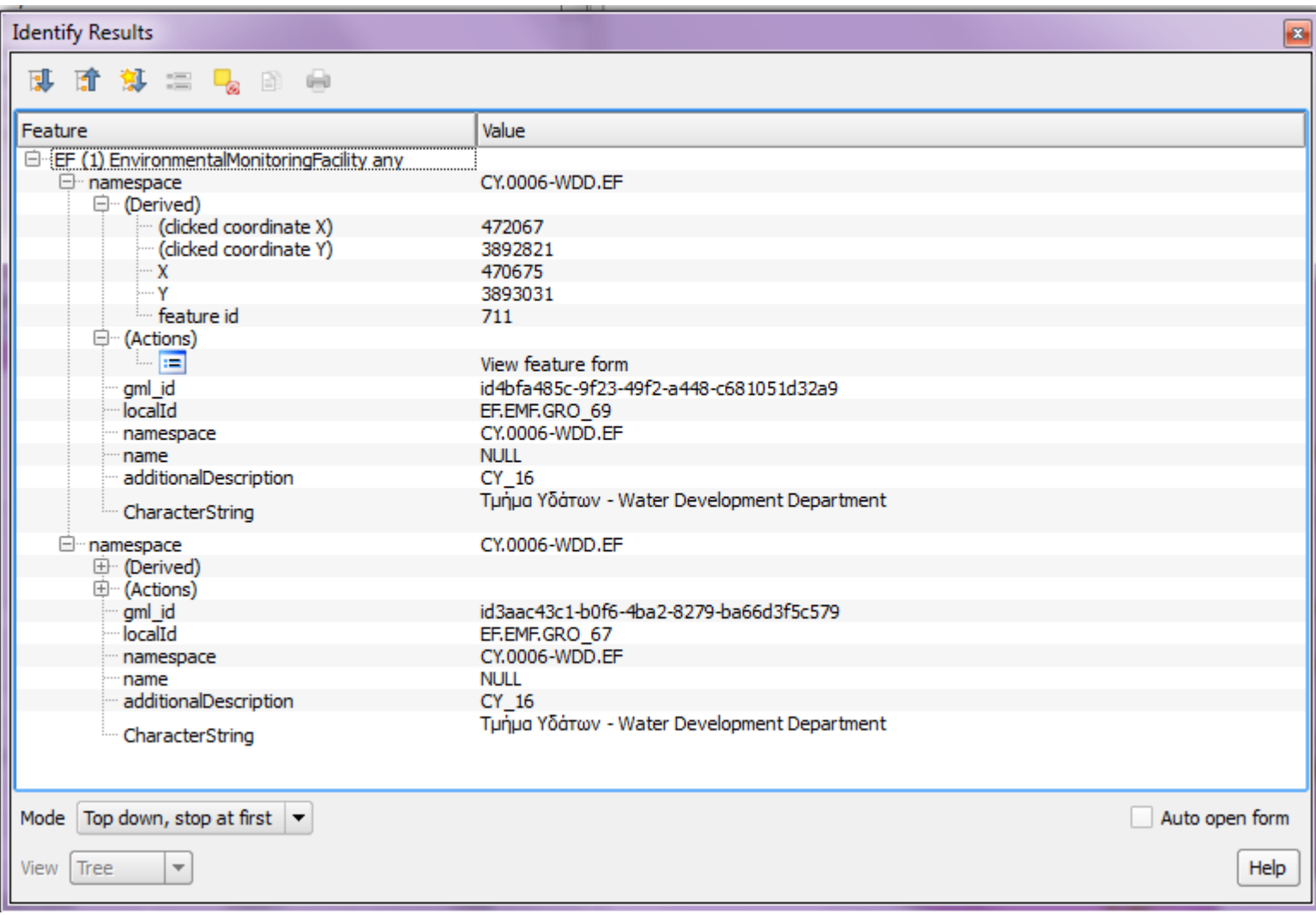